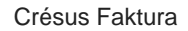

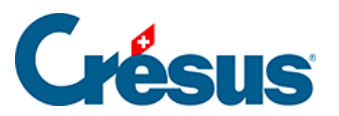

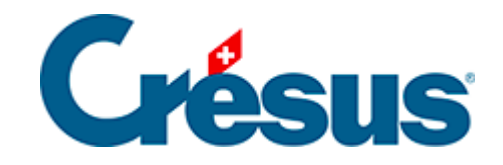

# **Crésus Faktura**

#### [8.1 - Crésus Faktura und tilbago](#page-2-0)

- [8.1.1 API-Schlüssel für tilbago beantragen](#page-3-0)
- [8.1.2 Einstellungen in Crésus Faktura](#page-4-0)

<span id="page-2-0"></span>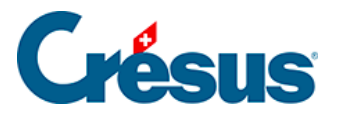

## **8.1 - Crésus Faktura und tilbago**

Ein API-Schlüssel stellt die Kommunikation zwischen Crésus Faktura und tilbago sicher. Dieser von tilbago bereitgestellte Schlüssel muss in Crésus Faktura erfasst werden. Um diesen Schlüssel zu erhalten, besuchen Sie zuerst die tilbago-Website.

### <span id="page-3-0"></span>8.1.1 - API-Schlüssel für tilbago beantragen

Um diesen Schlüssel zu erhalten, müssen Sie zuerst gemäss den Anweisungen von tilbago ein Konto erstellen. Dazu brauchen Sie die App Google Authenticator auf Ihrem Smartphone (weitere Details: [https://tilbago.ch/authenticator-token/\)](https://tilbago.ch/authenticator-token/).

Auf der Website von tilbago gehen Sie auf Mein Konto > Unternehmen, wo Sie Ihre Unternehmens-Identifikationsnummer (UID) und die Adresse Ihres Unternehmens eingeben.

Nun können Sie den API Key generieren (Schlüssel).

<span id="page-4-0"></span>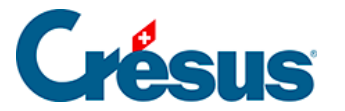

## **8.1.2 - Einstellungen in Crésus Faktura**

Der auf der Website von tilbago bereitgestellte Schlüssel muss in Crésus Faktura hinterlegt werden. Anschliessend kann Crésus Faktura die Daten über einen gesicherten Kanal an tilbago übermitteln

In Crésus Faktura können im Verwaltermodus in den Einstellungen für die Rechnungen unter Mahnung 3 die Einstellungen für ein Betreibungsbegehren mit tilbago vorgenommen werden.

Es muss nur der im tilbago-Konto erzeugte API-Schlüssel eingegeben werden.

Zum Schluss geben Sie an, in welchem Ordner Sie die Dateien für die verschiedenen Betreibungsbegehren ablegen wollen.

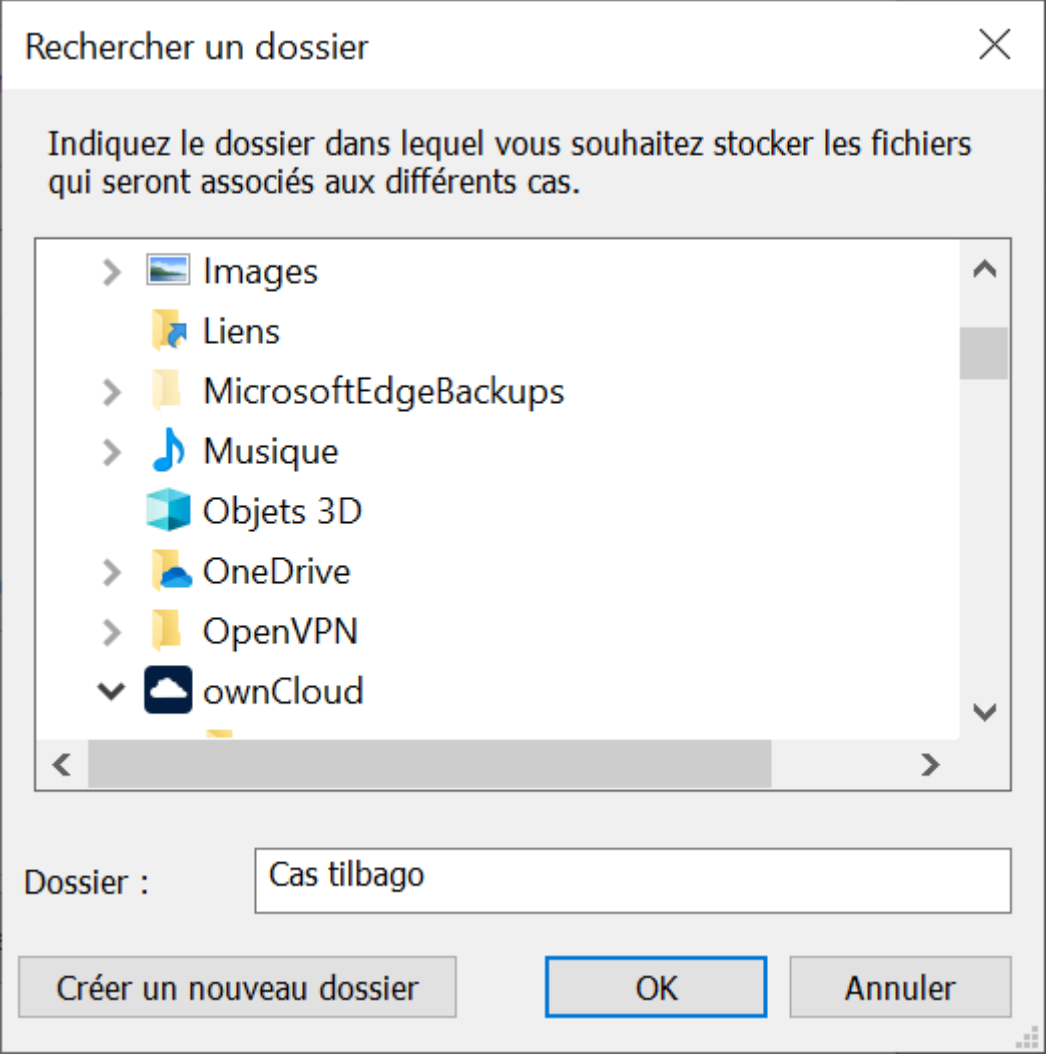